# **How to View Advanced Progress Reports**

ProProfs Quiz Maker provides advanced progress reports to give you a more detailed and comprehensive summary of your quizzes and overall account.

Quiz reports also help you maintain high completion rates among learners as you can quickly view the quizzes yet to be taken by learners and send them friendly reminders.

### Advanced progress reports help you:

- 1. Keep a tab on quiz statistics related to a particular user or a group
- 2. Track activities on a specific quiz you assign to learners
- 3. Send reminders to users who are not keeping pace with others

# Possible use-cases where advanced progress reports may come in handy:

- 1. Tracking stats related to quizzes that are to be completed within a particular time frame
- 2. Analyzing the in-depth performance of a particular user or group before decision-making

# In this article, you'll learn:

### 1. How to track all the activities

- A. Learner
- B. Members of a Group

### 2. How to access a grade book report

- A. Learner
- B. Members of a Group

# 3. How to access all activities taking place on your account

How to Track All the Activities of a Learner and Members of a Group

# A. Tracking Activities of a Learner

Step 1: From the ProProfs Quiz Maker dashboard,

• Go to '**Users**.' Here, you will find a list of registered users.

| uiz Maker FAQ<br>roProfs Quiz Maker FAQs             |                 |      |                | Types of Report             |
|------------------------------------------------------|-----------------|------|----------------|-----------------------------|
| Proprofs<br>Quiz Maker 😤 Quizzes & Users 🖄 Classroon | n <b>:</b> More |      |                | 6 of 100 Users ②<br>Upgrade |
| View help for this section                           |                 |      |                | + Create a Quiz ↓ ~         |
| Quizzes                                              | Preview         | Send | Reports $\lor$ | Newest to Oldest            |
| Our<br>2!                                            | ٢               |      | 0              | Sep 22                      |
| Set time limit                                       | $\odot$         |      | 0              | Aug 29                      |
| 🗟 Random Video Quiz                                  | ٢               | Ø    | 3              | Aug 20                      |
| ⓑ Save and resume                                    | $\odot$         |      | 0              | Aug 20                      |

• Click on the **name** of a user.

| My Classroom → Users |             |         |          |
|----------------------|-------------|---------|----------|
| ු Users වූ 🕻         | Groups      |         |          |
| + New User Sea       | rch Q       |         |          |
| 🗌 🍦 First Name       | 🔶 Last Name | 🗘 Email | ≑ ID Qui |
| - P                  |             |         | -        |
|                      |             |         |          |
|                      |             |         | -        |

| Copyright © 2014 ProProfs | Page 2 |
|---------------------------|--------|
|---------------------------|--------|

#### Quiz Maker FAQ ProProfs Quiz Maker FAQs

Step 2: On this screen, you will find detailed information about a particular user,

- Hover your cursor to 'Reports.'
- From the dropdown, click on 'Quizzes Pending or Quizzes Taken.'
- A new page opens.

| Active ▼  Password   Preview Email | <ul> <li>Email <u>all</u> Reports Delete Add to Classroom (?)</li> <li>Quizzes Pending</li> <li>Quizzes Taken</li> <li>Grade Book</li> </ul> |
|------------------------------------|----------------------------------------------------------------------------------------------------|
| Show More ~                        |                                                                                                    |

Step 3: Here, you can track all the activities of the user.

• From the **status** dropdown menu, you can view the following:

| My Classroo<br>Quizzes: | om > Users ><br>All ~ | Quizzes Status Status: All Quizzes All Quizzes All Quizzes | Remind                          | L Dowr     |
|-------------------------|-----------------------|------------------------------------------------------------|---------------------------------|------------|
|                         | Status                | Pending<br>Completed<br>Taken<br>Grade Book                | Show 25 V                       | 1 - 3 of 3 |
|                         | Pending               | Quiz                                                       | testing xls                     |            |
|                         | Pending               | Quiz                                                       | Marketing RAU- licenta          |            |
|                         | <                     | ? Quiz                                                     | What Avenger Superhero Are You? |            |
| 4                       |                       |                                                            |                                 | 1.         |

Quiz Maker FAQ ProProfs Quiz Maker FAQs

• You can choose to **select** a particular assigned quiz from the '**Quizzes**' dropdown menu.

| My Class | oom > Users >                                                          | <ul> <li>Quizzes Status</li> </ul> |                                 |
|----------|------------------------------------------------------------------------|------------------------------------|---------------------------------|
|          |                                                                        |                                    |                                 |
| Quizze   |                                                                        | Status: All Quizzes                | ✓ Remind                        |
|          | All<br>testing xls<br>Marketing RAU- licenta<br>What Avenger Superhero | Are You?                           | Show 25 🗸                       |
|          | Status                                                                 | Туре                               | Quiz Name                       |
|          | Pending                                                                | ? Quiz                             | testing xls                     |
|          | Pending                                                                | Quiz                               | Marketing RAU- licenta          |
|          | <                                                                      | Quiz                               | What Avenger Superhero Are You? |
| 4        |                                                                        |                                    |                                 |
|          |                                                                        |                                    |                                 |
|          |                                                                        |                                    |                                 |

• If a quiz is **pending**, you can use the '**Remind**' button to send a reminder to the user to complete that quiz.

| Quizzes: All   Quizzes: All   Quizzes: All Quizzes   Remind   Quiz   Show   25 ~     Show   25 ~     Show   26 ~   27 Quiz   Marketing RAU- licenta   28 ~   29 Quiz | My Classroor | n > Users > | <ul> <li>Quizzes Status</li> </ul> |                                 |
|----------------------------------------------------------------------------------------------------|--------------|-------------|------------------------------------|---------------------------------|
| Status     Type     Quiz Name       Image: Pending     Image: Quiz     testing xls       Image: Pending     Image: Quiz     Marketing RAU- licenta                                                                                                    | Quizzes:     | All 🗸       | Status: All Quizzes                | Remind                          |
| Image: Pending     Image: Pending     Image: Pending       Image: Pending     Image: Pending     Image: Pending       Image: Pending     Image: Pending     Image: Pending                                                                                                    |              | Q           |                                    | Show 25 V                       |
| Pending Quiz Marketing RAU- licenta                                                                                                    |              | Status      | Туре                               | Quiz Name                       |
|                                                                                                    |              | Pending     | Quiz                               | testing xls                     |
| Quiz     What Avenger Superhero Are You?                                                                                                    |              | Pending     | ? Quiz                             | Marketing RAU- licenta          |
|                                                                                                    |              | <           | ? Quiz                             | What Avenger Superhero Are You? |
|                                                                                                    | 4            |             |                                    |                                 |

Here's what a **reminder** would look like:

| Page 4 |
|--------|
|        |

|           | You may use the pre-written message below, or type over it to write your own subject line and message. |
|-----------|----------------------------------------------------------------------------------------------------|
| To:       |                                                                                                    |
| Subject:  | Reminder: You have Quizzes pending completion                                                          |
|           | ● Use classroom link ○ Use quiz link                                                                   |
| /lessage: | You have not completed your assignments. Please complete at your earliest convenience:                 |
|           | http://www.proprofs.com/classroom/1452023/0                                                            |
|           |                                                                                                    |

# **B.** Tracking Activities of Members of a Group

Step 1: From the ProProfs Quiz Maker dashboard,

- Go to 'Users.'
- Click on 'Groups.'

| Quiz Maker FAQ<br>ProProfs Quiz Maker FAQs                  |         |      |           | Types of Reports            |
|-------------------------------------------------------------|---------|------|-----------|-----------------------------|
| <b>Proprofs</b><br>Quiz Maker E Quizzes & Users & Classroom | : More  |      |           | 6 of 100 Users ⑦<br>Upgrade |
| View help for this section                                  |         |      |           | + Create a Quiz             |
| Quizzes                                                     | Preview | Send | Reports ∨ | Newest to Oldest $\sim$     |
| Our       ≥ Onboarding & Company Introduction         2!    | $\odot$ |      | 0         | Sep 22                      |
| Set time limit                                              | $\odot$ |      | 0         | Aug 29                      |
| ⓐ Random Video Quiz                                         | ٢       | Ø    | 3         | Aug 20                      |
| Save and resume                                             | ٢       | Ø    | 0         | Aug 20                      |

**Step 2:** Select a **group** to view from the **left-hand side panel.** You can also **search** for a group in the search bar.

| My Classroom > G   | roups        | 1                                   |            |            |
|--------------------|--------------|-------------------------------------|------------|------------|
| A Users            | A Groups     |                                     |            |            |
| + New Group        | ▼ 713 Groups | <u>Q</u> , <b>▼</b>                 | 1          | Settings 🔻 |
| Search for a group | p Q          | Description                         |            |            |
| 요 140 Users        |              | Users 🔅                             | Quizzes    | Group Ad   |
| S Users            |              |                                     | for a user | Q          |
| 2 Users            |              | <ul> <li>Name</li> <li>G</li> </ul> | Email/ID   |            |

Step 3: Now, you will see group details on your screen.

#### Quiz Maker FAQ ProProfs Quiz Maker FAQs

- Hover your cursor to the '**Reports**' button.
- From the dropdown, click on 'Quizzes Pending or Quizzes Taken.'
- A new tab opens.

| roups      |                         |          |            |            |                            |                            |
|------------|-------------------------|----------|------------|------------|----------------------------|----------------------------|
| 713 Groups | ▼                       | 1        | Settings 🔻 | 🖂 Email    | 비 Reports 🔻                | $\boldsymbol{\mathcal{V}}$ |
| Q          | Description             |          |            |            | zzes Pending<br>zzes Taken |                            |
|            | Users 🔅                 | Quizzes  | Group Adr  | (A*) Grad  | de Book                    |                            |
|            | + Users Search for a us | ser      | Q          |            | 7                          |                            |
|            | □ <b>‡Name</b>          | Email/ID | 🗟 Last     | Login      | Registration               |                            |
|            | G                       |          | Sep 16     | 5, 3:24 AM | Sep 13                     |                            |

**Step 4: Similar** to tracking a **learner's activities**, you can follow the **progress** of members of this **group.** 

• From the **status** dropdown menu, you can view the following:

| My Class | sroom 🤟 Group | S >                              | <ul> <li>Quizzes Sta</li> </ul> | tus                                             |        |              |                       |     |
|----------|---------------|----------------------------------|---------------------------------|-------------------------------------------------|--------|--------------|-----------------------|-----|
| Quizze   | es: All       | <ul> <li>✓</li> <li>Q</li> </ul> | All<br>Pe<br>Co                 | Quizzes<br>Quizzes<br>ending<br>ompleted<br>ken | Remind | Show 25      | ~                     |     |
|          | Status        | First Name                       |                                 | ade Book                                        | Email  | Туре         | Quiz<br>Name          | Add |
| ✓        | Pending       |                                  | N/A                             | N/A                                             |        | <b>Quiz</b>  | password<br>quiz 3    |     |
|          | Pending       |                                  | N/A                             | N/A                                             |        | Quiz         | xssasa                |     |
| •        | Pending       |                                  | N/A                             | N/A                                             |        | <b>Q</b> uiz | Document<br>structure | -   |
|          |               |                                  |                                 |                                                 |        | (?)          |                       |     |

| Copyright © 2014 ProProfs | Page 7 |
|---------------------------|--------|
|---------------------------|--------|

• You can choose to **select** a particular assigned quiz from the '**Quizzes**' dropdown menu.

| My Class | sroom > Grouj     | os > Quizz               | es Status  |            |          |                  |                                             |
|----------|-------------------|--------------------------|------------|------------|----------|------------------|---------------------------------------------|
|          |                   |                          | )          |            |          |                  |                                             |
| Quizze   | All               | J                        | tatus: A   | II Quizzes | ✓ Remind |                  |                                             |
|          | Essay of Partial  | Grading with practice    | mode       |            |          | Show 2           | 5 🗸                                         |
|          | Finance<br>Status | Assessment<br>First Name | st<br>Name | Id         | Email    | Туре             | Quiz<br>Name                                |
|          | Pending           |                          | N/A        | N/A        |          | <b>?</b><br>Quiz | Document<br>structure                       |
|          | Pending           |                          | N/A        | N/A        |          | <b>?</b><br>Quiz | Essay quiz                                  |
| ✓        | Pending           |                          | N/A        | N/A        |          | Quiz             | Partial<br>Grading with<br>practice<br>mode |

• Also, you can send a **reminder** to every group member who has not yet completed a quiz using the '**Remind**' button.

| ′ou may | v edit subject and message below.                                                      |
|---------|----------------------------------------------------------------------------------------|
| From:   |                                                                                        |
| To:     | · · · · · · · · · · · · · · · · · · ·                                                  |
| ubject: | Reminder: You have Quizzes pending completion                                          |
|         | ● Use classroom link ○ Use quiz link                                                   |
| essage: | You have not completed your assignments. Please complete at your earliest convenience: |
|         | http://www.proprofs.com/classroom/1452023/0                                            |
|         |                                                                                        |

The **Grade Book** shows a **detailed view** of quiz grades related to a learner or a group of learners. For instance, the **total points** and **average score** of group members for all quizzes. The report helps you understand the **performance** and **progress** of learners over time.

# A. Accessing the Grade Book of a Learner

Step 1: From your ProProfs Quiz Maker dashboard,

- Go to 'Users.'
- **Select** a user from the list.

| My Classroom → Users |           |                |       |       |
|----------------------|-----------|----------------|-------|-------|
| 은 Users 의 Croups     | 1         |                |       |       |
| + New User Search    | Q         |                | 000 7 | J ⊥ s |
| 🗌 🍦 First Name       | Last Name | <b>≑</b> Email | ≜ ID  | Quiz  |
|                      |           |                | -     |       |
|                      |           |                | -     |       |
|                      | -         |                | -     |       |

Step 2: On this screen, you will find detailed information about a particular user,

- Hover your cursor to 'Reports.'
- From the dropdown, click on 'Grade book.'
- A new page opens.

| Quiz Maker FAQ<br>ProProfs Quiz Maker FAQs | Types of Reports                                                        |
|--------------------------------------------|-------------------------------------------------------------------------|
| ● View help for this section               |                                                                         |
| $\leftarrow$ $\square$                     | Ø                                                                       |
| & Active▼ & Password ⊙ Previ               | ew ⊠ Email 📲 Reports 🖬 Delete 🗄 Add to Classroom ⊘<br>⊡ Quizzes Pending |
| Email                                      | 🥥 Quizzes Taken                                                         |
| O ID or Username                           | 🔉 Grade Book                                                            |
| Show More $\checkmark$                     |                                                                         |
| ☐= Quizzes                                 |                                                                         |
|                                            |                                                                         |

Step 3: You will see a **detailed report** of quizzes assigned to the selected user on this page.

| Status: | Grade Book | ~   |                 |                      |                                      |                                                    |                                                                |                                                             | Lownload                               | Share                                  |
|---------|------------|-----|-----------------|----------------------|--------------------------------------|----------------------------------------------------|----------------------------------------------------------------|-------------------------------------------------------------|----------------------------------------|----------------------------------------|
|         |            | Q   |                 |                      |                                      | Show                                               | 25 🗸                                                           | 1                                                           | - 1 of 1 rows                          | <                                      |
| Name    | Email      | ID  | Total<br>Points | Average<br>Score (%) | testing<br>xls<br>Point<br>Score (%) | Marketing<br>RAU-<br>licenta<br>Point<br>Score (%) | What<br>Avenger<br>Superhero<br>Are You?<br>Point<br>Score (%) | Driving<br>Skills<br>Quiz<br>Template<br>Point<br>Score (%) | My first<br>quiz<br>Point<br>Score (%) | Untitled<br>Quiz<br>Point<br>Score (%) |
|         |            | N/A | 160             | 30 %                 |                                      |                                                    |                                                                |                                                             |                                        |                                        |

Note: You can access the grade book from the status dropdown menu when you are

tracking activities.

# **B.** Accessing the Grade Book of a Group

**Step 1:** Follow the **first two steps** mentioned in **tracking the activities of members of a particular group.** 

| Quiz Maker FAQ<br>ProProfs Quiz Maker FAQs |                           | Types of Reports |
|--------------------------------------------|---------------------------|------------------|
| My Classroom > Groups                      |                           |                  |
| + New Group ▼ 713 Groups                   | <u>_</u> , .              | Settings 🔻       |
| Search for a group Q                       | Description               |                  |
| A 140 Users                                | Users O Qui               | zzes Group Ad    |
| S Users                                    | + Users Search for a user | € Email/ID       |
| 2 Users                                    | G                         |                  |

# Step 2:

- Hover your cursor to the '**Reports**' button.
- From the dropdown, click on 'Grade book.'
- A new tab opens.

| oups       |                 |                   |               |                  |                                  |
|------------|-----------------|-------------------|---------------|------------------|----------------------------------|
| 713 Groups | ,               | i                 | Settings 🔻    | ⊡ Em             | nail 🔢 Reports 🕹                 |
| Q          | Description     |                   |               |                  | Quizzes Pending<br>Quizzes Taken |
| 1          | Users 🔅         | Quizzes           | Group Adr     | A*               | Grade Book                       |
|            | + Users         | Search for a user | Q             |                  | 7                                |
|            | □ <b>‡</b> Name | Email/ID          | <b>≜</b> Last | Login            | Registration                     |
|            | G               |                   | Sep 10        | 6, 3:24 <i>I</i> | AM Sep 13                        |

Step 3: Here's what the grade book for a group will look like:

| Copyright © 2014 ProProfs | Page 11  |
|---------------------------|----------|
|                           | 1 496 11 |

| My Classroom→ Gr | oups >       | > Grade Book         |                         |         |       |                 |                      |                                                        |                                            |                                     |
|------------------|--------------|----------------------|-------------------------|---------|-------|-----------------|----------------------|--------------------------------------------------------|--------------------------------------------|-------------------------------------|
| Filter By: Avera | ige score pe | r person 🗸 Status: G | rade <mark>B</mark> ook | ~       |       |                 |                      | L Dow                                                  | nload                                      | Share                               |
|                  |              | Q                    |                         |         | S     | how 25          | •                    | 1 - 5 of                                               | 5 rows                                     | < >                                 |
| First Name       | Last<br>Name | Email                | ID                      | Country | Phone | Total<br>Points | Average<br>Score (%) | How to<br>Be<br>Likeable<br>Quiz<br>Point<br>Score (%) | Untitled<br>Quiz qqq<br>Point<br>Score (%) | Untitle<br>Quiz<br>Point<br>Score ( |
|                  |              |                      |                         | -       | -     | -               | -                    |                                                        |                                            | -                                   |
|                  |              |                      |                         | -       | -     | -               | -                    |                                                        |                                            | -                                   |
|                  |              |                      |                         | -       | -     | -               | -                    |                                                        |                                            | -                                   |
|                  | ;            |                      |                         | -       | -     | -               |                      |                                                        |                                            | -                                   |
|                  |              |                      |                         |         |       |                 |                      |                                                        |                                            |                                     |

You can use a **filter** to sort your grade book data:

| My Classroom → Group<br>Filter By: Average |                            |        | <br>de Book | ~       |       |                 |                      |
|--------------------------------------------|----------------------------|--------|-------------|---------|-------|-----------------|----------------------|
| Average                                    | e score per<br>empt per pe | person |             |         | Sho   | w 25            | ~                    |
| First Name                                 | Last<br>Name               | Email  | ID          | Country | Phone | Total<br>Points | Average<br>Score (%) |
|                                            |                            |        |             | -       | -     | -               | -                    |
|                                            |                            |        |             | -       | -     | -               | -                    |
|                                            |                            |        |             | -       | -     | -               | -                    |

**Note:** You can access the grade book from the status dropdown menu when you are tracking activities.

### How to Access All Activities Related to Your Account

This report shows you all the **activity** in your account based on a **timeline** - day, week, months. You can **view details** of the most recent quizzes taken by learners and additional information such

| Copyright © 2014 ProProfs |  |
|---------------------------|--|
|---------------------------|--|

as **when** a user took the quiz, the **time taken** by a learner to complete the quiz, the **total score** of a learner for the quiz, **IP address**, and **more.** 

| • • • • | - × 🛛 +                                   |         |      |                |                              |           |   |
|---------|-------------------------------------------|---------|------|----------------|------------------------------|-----------|---|
| ← → C G |                                           |         |      |                |                              | \$<br>) 👼 | : |
|         | Proprofs Quizzes & Users & Classroom      | ‡ More  |      |                | 49 of 500 Users ①<br>Upgrade |           |   |
|         | (b) View help for this section            |         |      |                |                              |           |   |
|         |                                           |         |      | 88             | + Create a Quiz 🗸 🗸          |           |   |
|         | Quizzes                                   | Preview | Send | Reports $\lor$ | Newest to Oldest $\sim$      |           |   |
|         | Nirvana Sales Training Assessment         |         | 17   |                |                              |           |   |
|         | 🗠 Employee Satisfaction Quiz              |         | Ŵ    |                |                              |           |   |
|         | A Market Research Quiz                    |         | đ    |                |                              |           |   |
|         | Contract Microsoft Word Skills Assessment |         | 17   |                |                              |           |   |
|         |                                           |         |      |                |                              |           |   |

That is all about advanced progress reports in the ProProfs Quiz Maker.

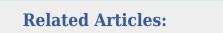

- How to Customize and Brand a Quiz Certificate
- How to Make a Quiz Available Within a Certain IP Address Range
- How to Change Quiz Date & Time Settings

| Page 13 |
|---------|
|         |